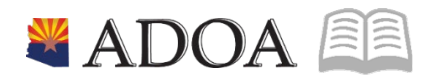

# HRIS – Human Resources Information Solution **RESOURCE GUIDE:** HRIS INTRO - HRIS DRILL AROUND

# HRIS INTRO - HRIS DRILL AROUND

# Table of Contents

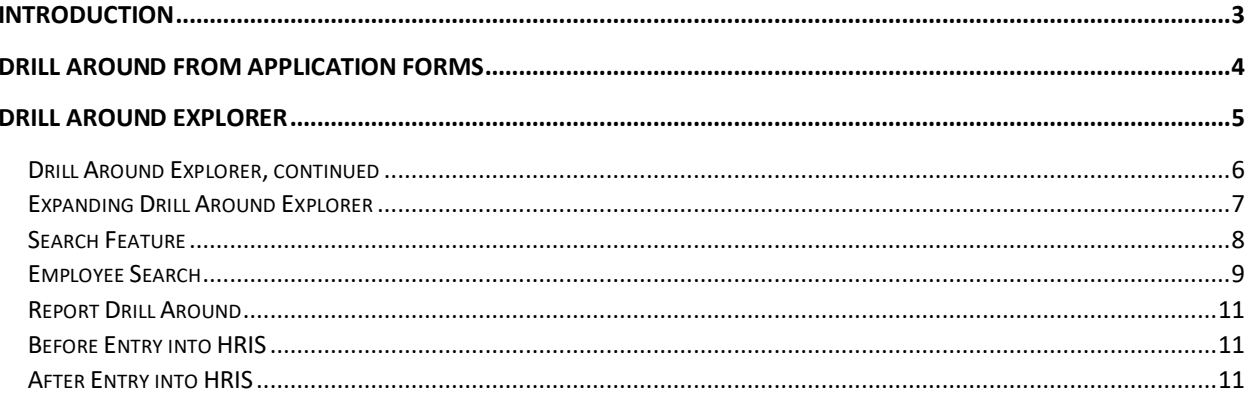

### <span id="page-2-0"></span>**Introduction**

Drill Around is a powerful and multi-dimensional tool used to:

- Access information in the HRIS System
- View data rather than using Application Forms and printing reports
- Explore the different levels of detail associated with fields on Application Forms and reports
- Provide "data about data" and is useful if you want to understand relationships between data that are common to two different HRIS applications such as Human Resources and Payroll
- Provide quick access to data when needed

*Note: Some job roles may not have access to Drill Around.*

# <span id="page-3-0"></span>**Drill Around from Application Forms**

The Drill Around feature lets you explore the different levels of detail associated with a field of data on an Application Form. There may be several layers of data depending on the relationships that have been defined for that piece of data. To access Drill Around, right click in any field to display the Drill Around drop down option menu.

(Image 1)

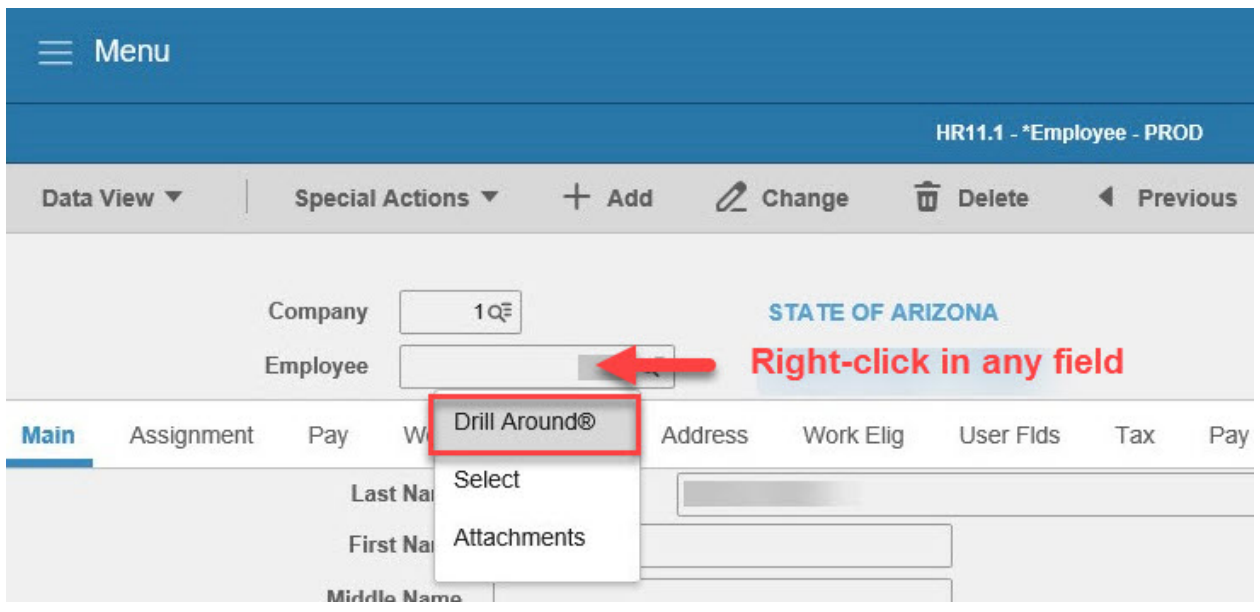

**Note**: After Drill is selected, Drill Explorer displays. Click NEXT to display the Drill Explorer.

# <span id="page-4-0"></span>**Drill Around Explorer**

The Drill Around Explorer displays two panes:

- A left pane with expandable folders or links to data
- •A right pane with the details of the expandable folders

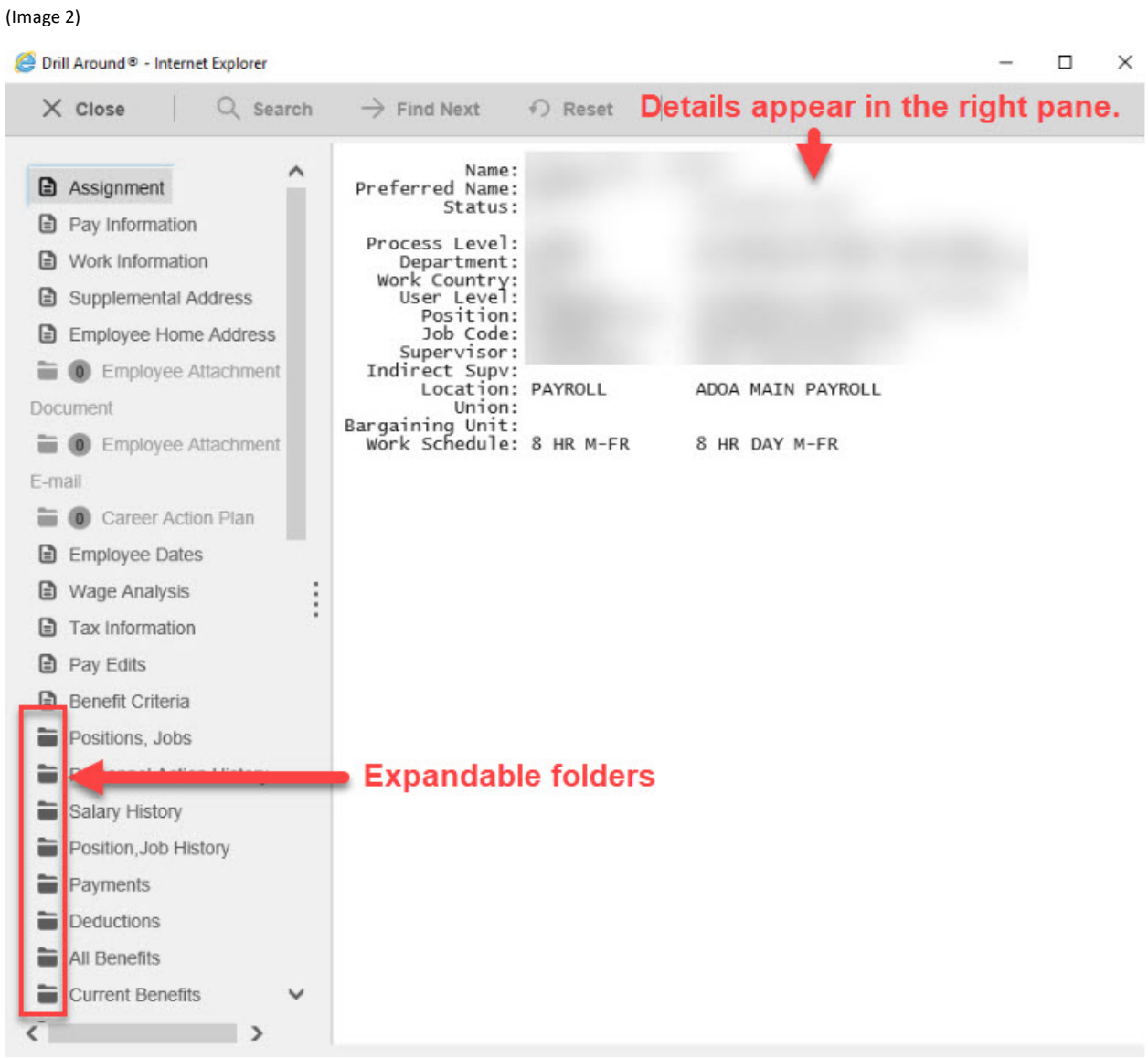

# <span id="page-5-0"></span>Drill Around Explorer, continued

Double click the expandable folders to display detailed information in the right pane. This example shows what details are displayed when the EMPLOYEE HOME ADDRESS folder (in the left pane) is clicked.

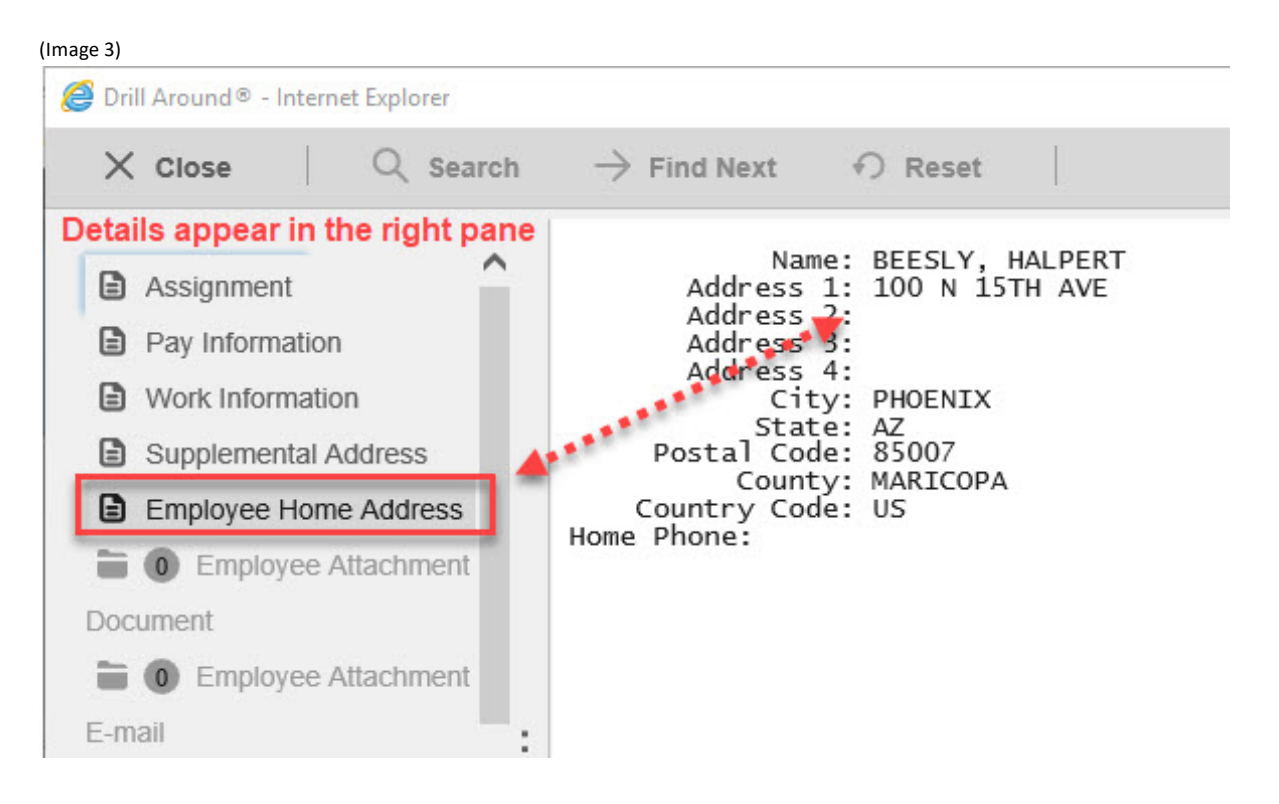

# <span id="page-6-0"></span>Expanding Drill Around Explorer

The Drill Around Explorer is similar to Windows Explorer. A list of Expandable Folders displays in the left pane. When you expand a folder more layers of folders may be displayed. Once all Expandable Folders are opened, the Drill Around Explorer displays detailed information in the right pane. In this case, PAYMENT DETAIL displays in the right pane after the Expandable Folders in the left pane were opened.

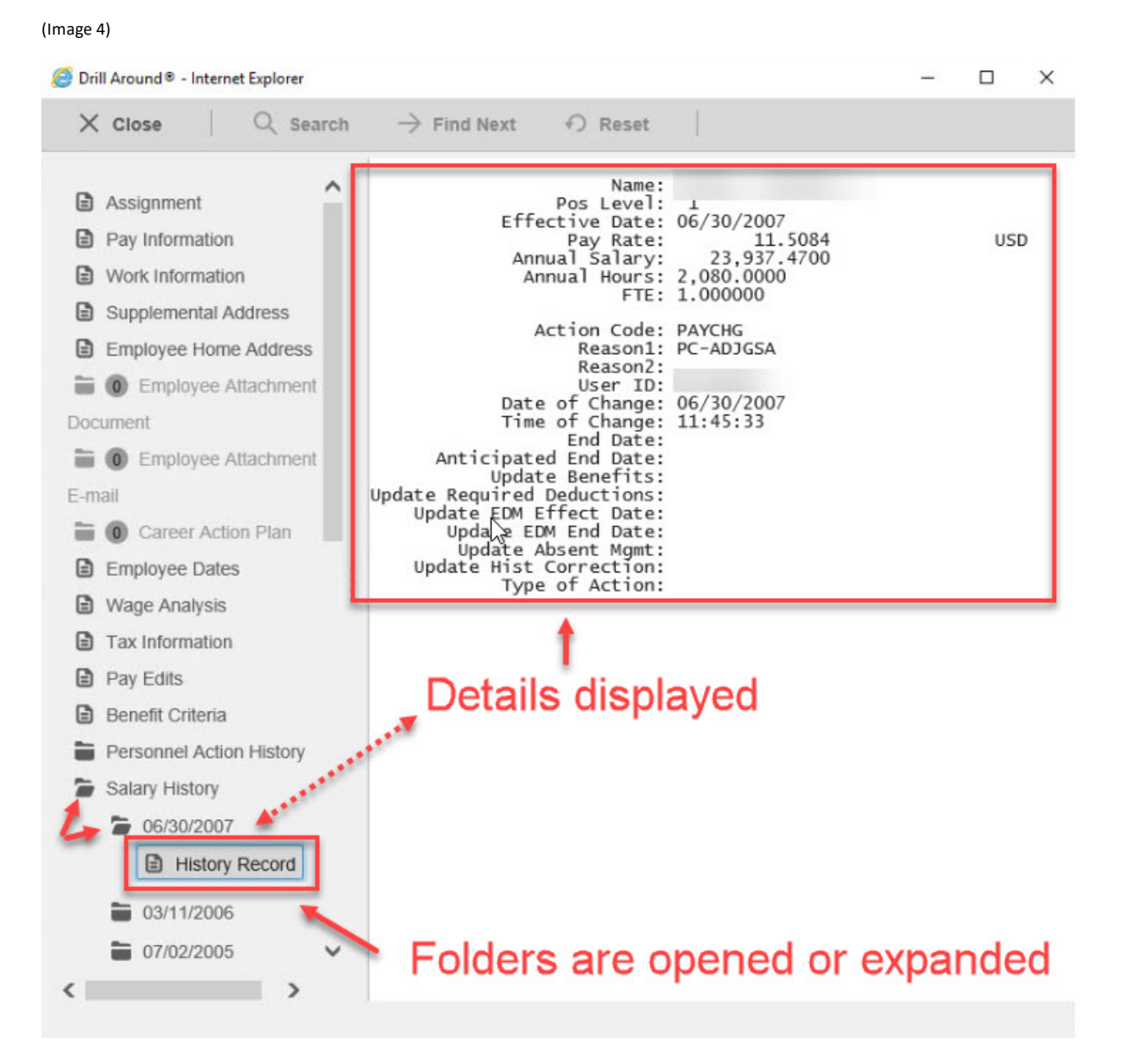

### <span id="page-7-0"></span>Search Feature

#### (Image 5)

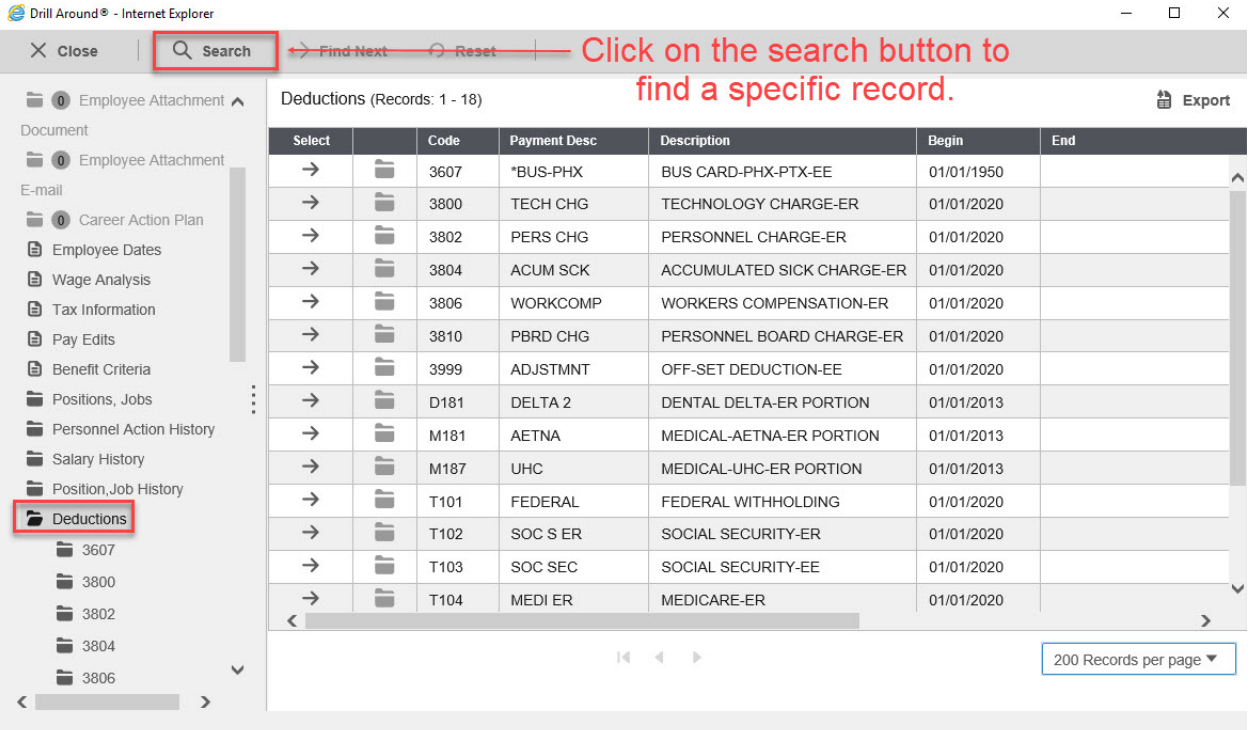

#### Click on the **search** button to view search options.

(Image 6)

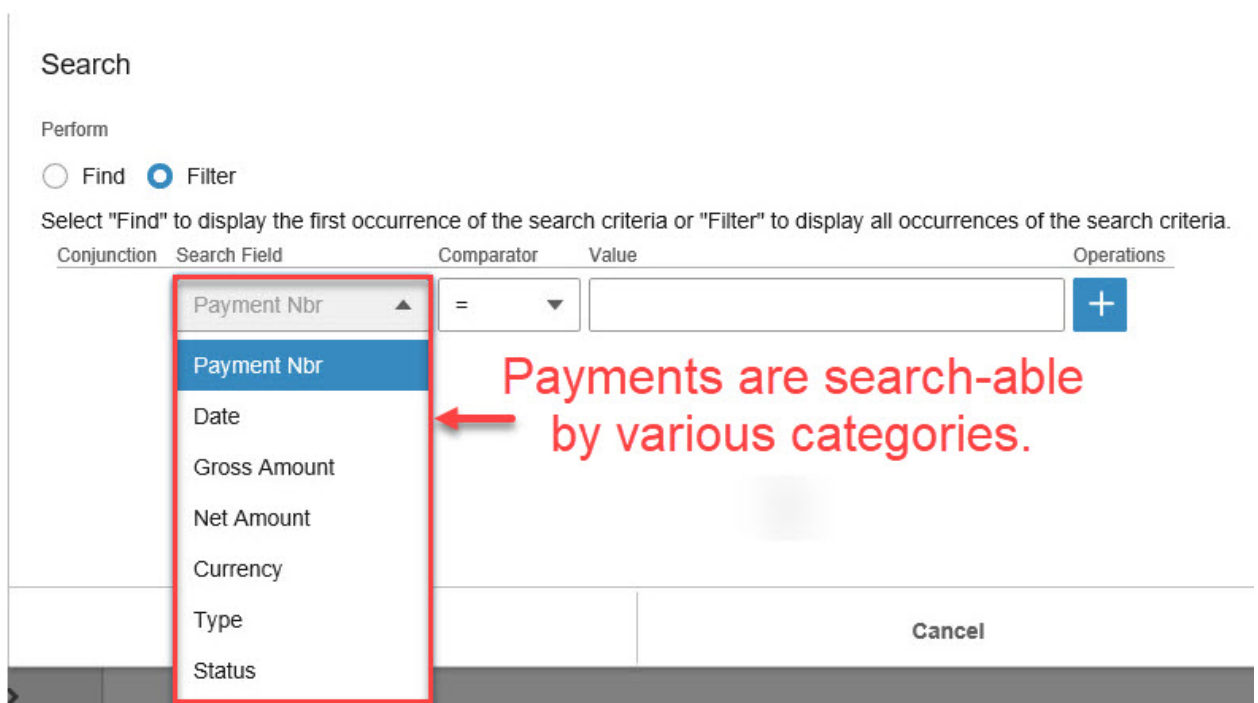

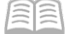

# <span id="page-8-0"></span>Employee Search

#### (Image 7)

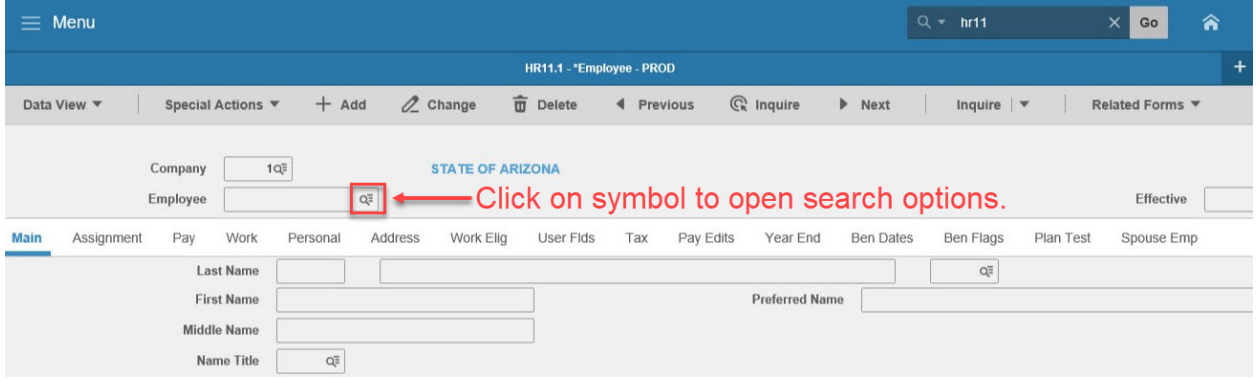

#### (Image 8)

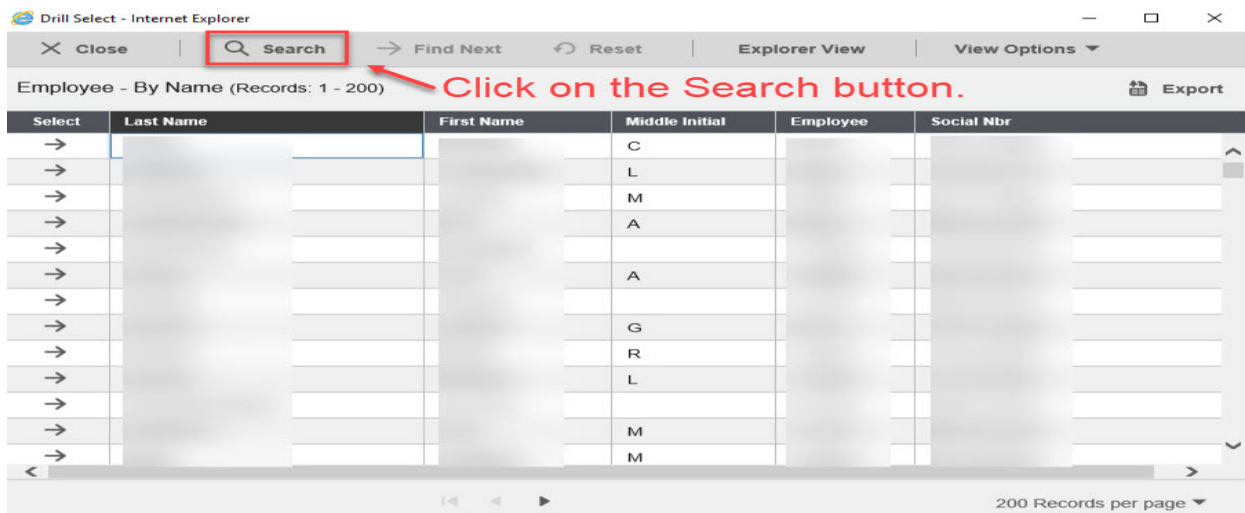

#### (Image 9)

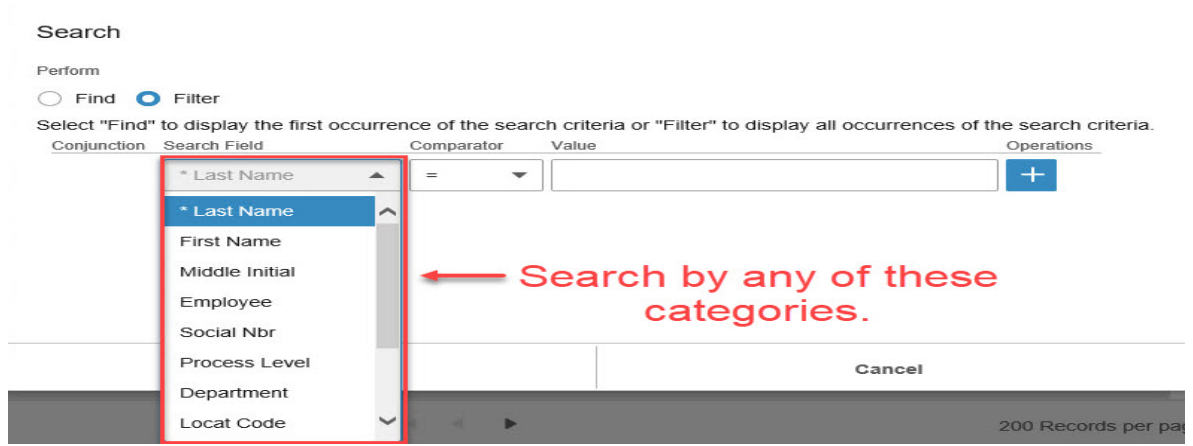

(Image 10)

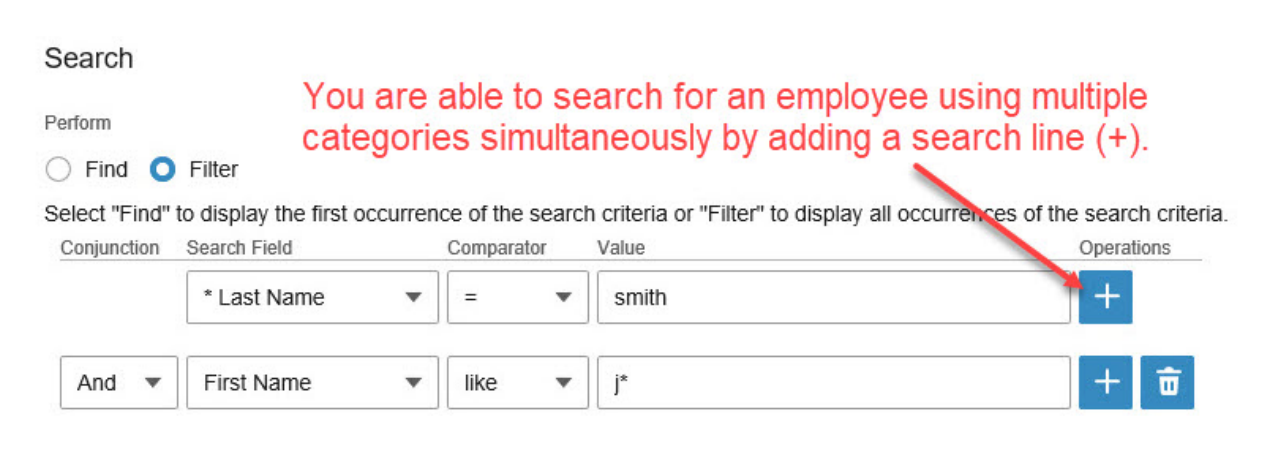

Filter

Cancel

#### <span id="page-10-0"></span>Report Drill Around

(Image 11)

Drill Around is available on some reports for quick access to report data. Look for fields of data that are highlighted in blue and underlined like the fields below. A hand appears when the mouse is positioned over a field featuring Drill Around.

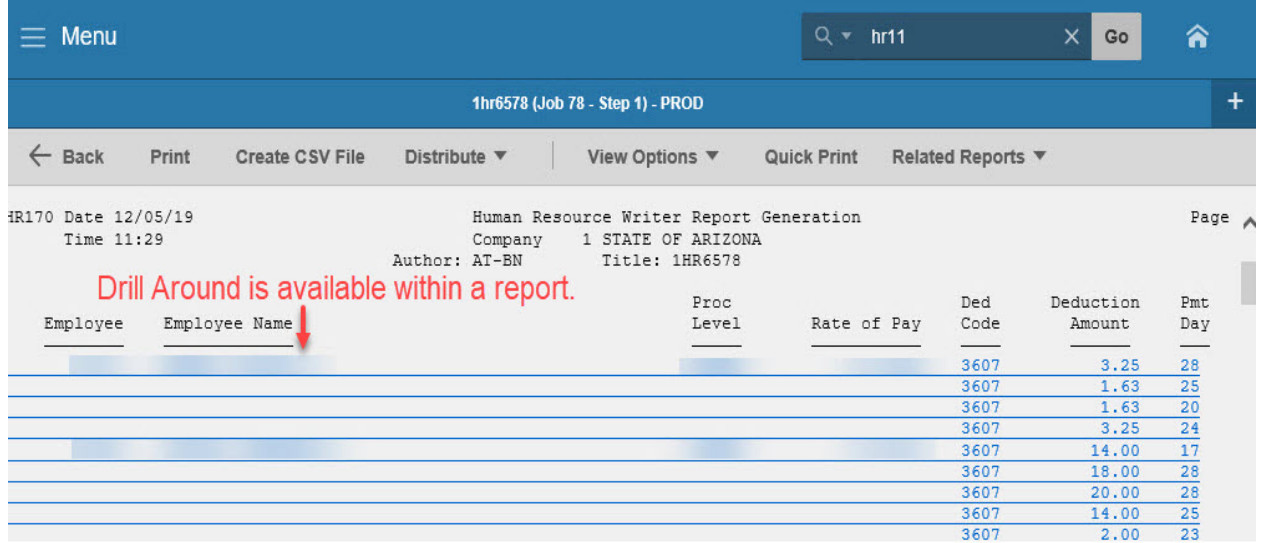

#### <span id="page-10-1"></span>Before Entry into HRIS

• Be sure to right click in the field you want to Drill Around from.

#### <span id="page-10-2"></span>After Entry into HRIS

• Click Close on the Drill Around menu to get back to your original form.  $\vert$